(B本法令ドライブPowered by ぁすゖ〜るPROプラン

# **サービスコンテンツ 受取方法**

# はじめに

本マニュアルでは、法令ドライブへのお申し込みいただいたお客様へのサービスコンテ ンツの受取方法を解説しています。

以下の手順にしたがって、サービスコンテンツを受領してください。

# 法令ドライブにログインする

### 1.SJS社労士情報サイトにログインする

I

Ĭ

法令ドライブへログインするために、まずSJS社労士情報サイトへのログインしてくだ さい。ログイン後、左のコンテンツメニューから「顧問先重要書類保管庫」をクリックし て法令ドライブにアクセスします。

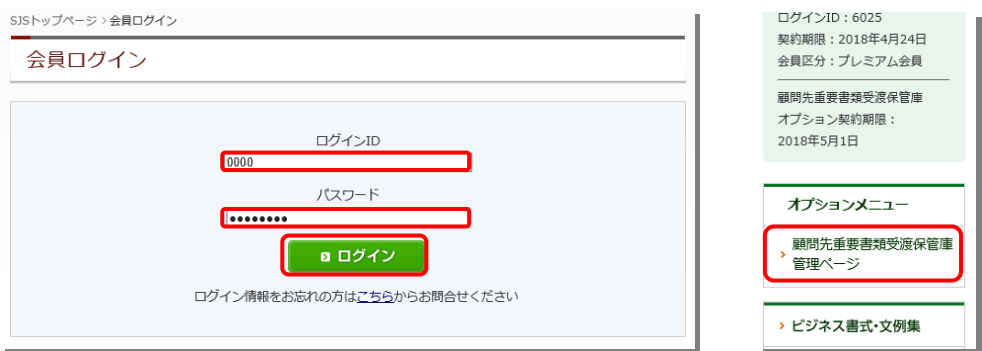

# 2.法令ドライブにログインする

法令ドライブのログインID、パスワード(SJSの会員ID、パスワードではありません。) を入力してログインします。

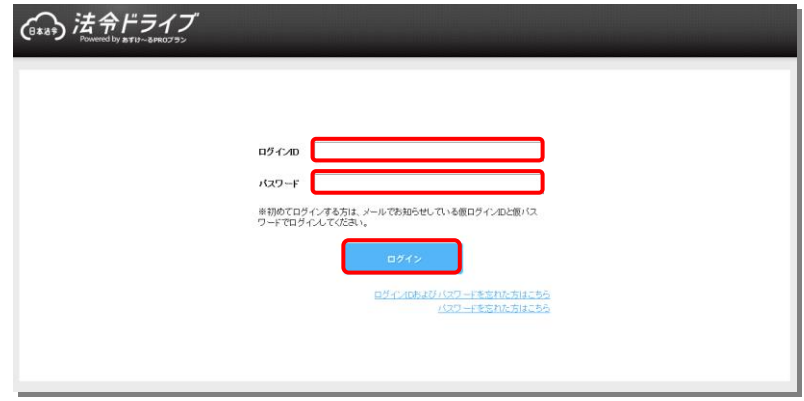

# 3. 契約者間同期フォルダを開く

フォルダ選択メニューから、「契約者間同期フォルダ」をクリックします。

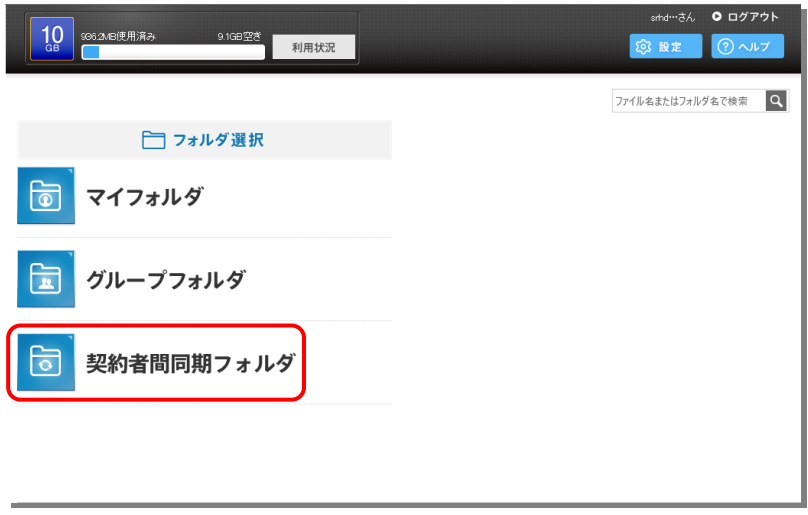

4. 契約者間同期フォルダにサービスコンテンツ受取用フォルダの設定をする

#### (1)契約者間同期フォルダの新規作成

「新規作成」ボタンをクリックします。

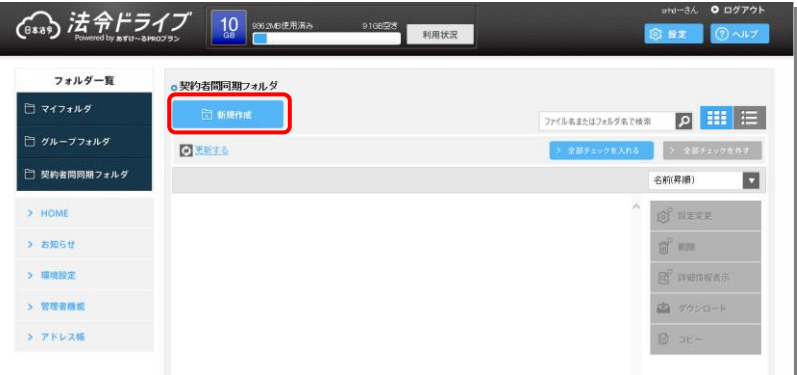

- (2)同期フォルダの作成とサービスコンテンツ配信用アカウントの同期メンバー追加
- ❶同期フォルダ名を以下の要領で入力してく ださい。
- ※同期フォルダ名には必ず法令ドライブに登録 されたお客様ご自身のメールアドレスを入力 してください。
- 2容量の上限設定は「設定しない」にチェック を入れてください。
- ●メンバー欄の「新規に登録」をクリックしま す。

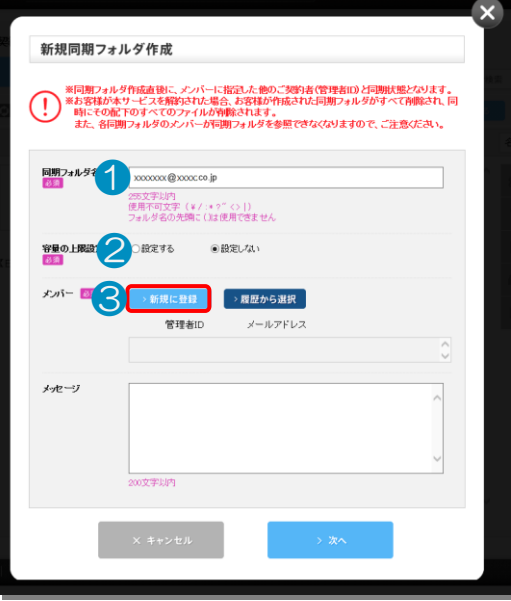

- ❹メンバーの新規登録画面が表示されますの で「管理者 ID」、「メールアドレス」欄に以 下の内容を入力し、「メンバーに新規登録す る」をクリックします。
- ■管理者 ID: horeidriveadmin
- ■メールアドレス:srhd@horei.co.jp

❺メンバーの新規登録結果画面が表示されま すので「閉じる」をクリックして前画面に戻り ます。

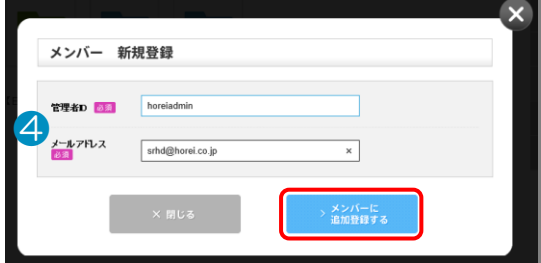

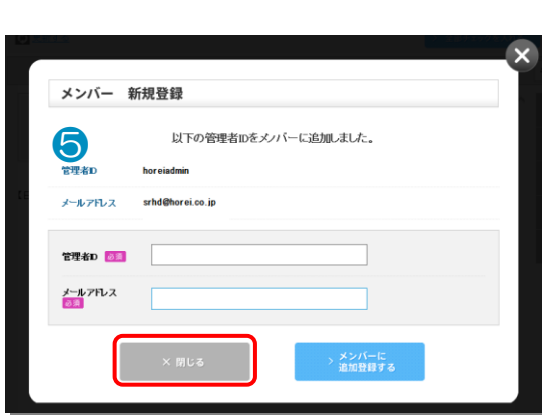

# ❻新規同期フォルダの画面に戻りますので、 「次へ」をクリックしてください。

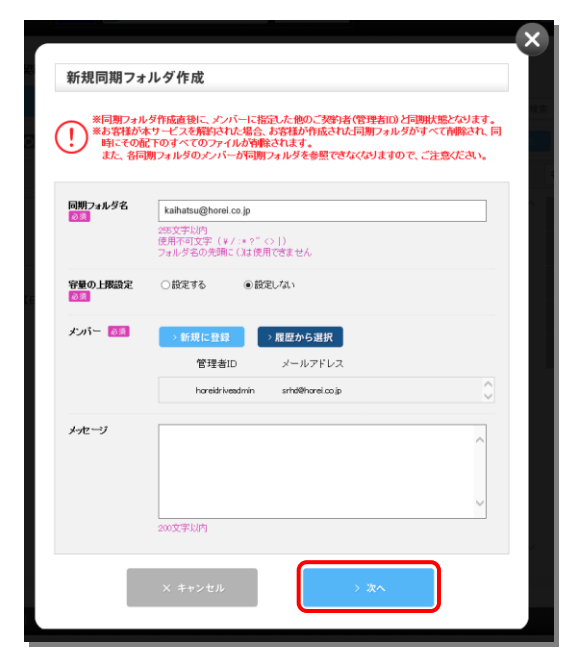

❼新規同期フォルダ作成の確認画面が表示さ れますので、「同期フォルダを作成する」をク リックしてください。

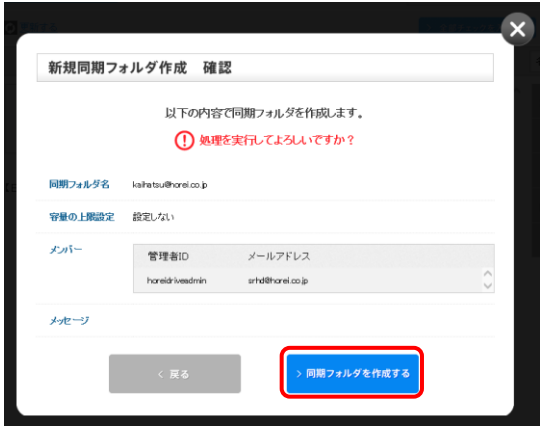

❽新規同期フォルダ作成の完了画面が表示さ れ、受取用「同期フォルダ」作成と環境設定 が完了します。

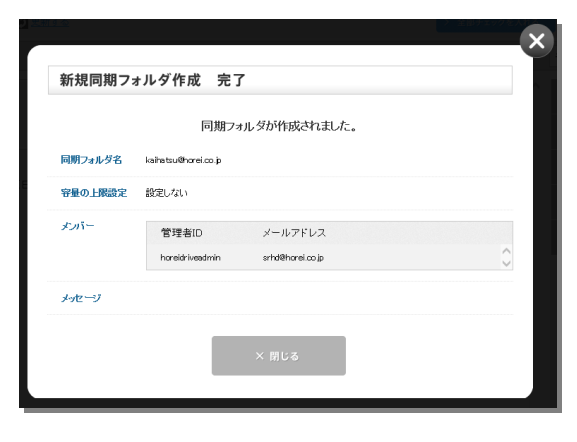

#### (3)サービスコンテンツ受取用フォルダの完成と受取方法

(2)までの作業で、右図のようにコ ンテンツ受取用フォルダが作成され ています。

お客様のメールアドレスに

『supprt@storage-online.net』よ りフォルダ作成完了通知が送信され ます。作成完了通知が届いてから3営 業日以内に、サービスコンテンツが配 信されます。

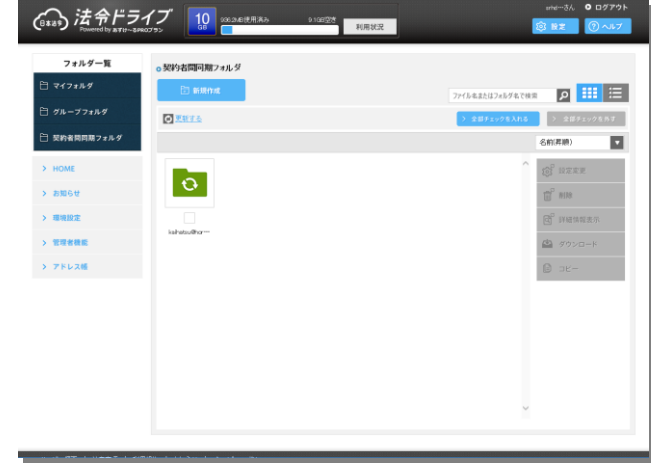

※上記メールアドレスは、自動配信専用となっております。ご返信はされないようお願い いたします。

配信が完了すると、作成した同期フォルダに以下のようなコンテンツがフォルダ階層で収 録されています。

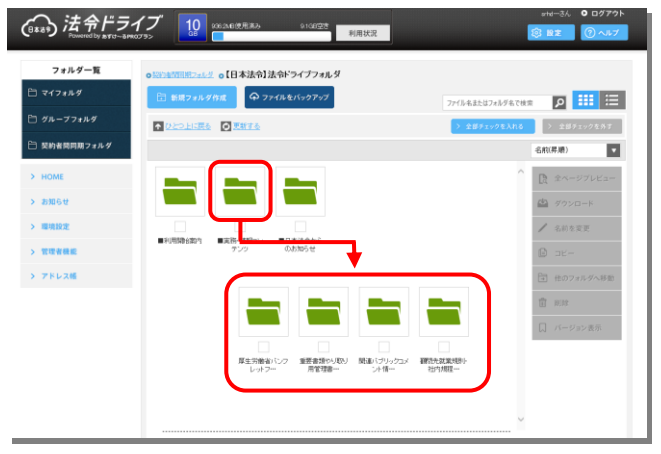

#### ★サポートのご案内

ご不明点・ご質問等につきましては、原則 E-メールにてお受けいたします。

#### <ユーザー登録書・Q&A シートの送り先>

株式会社 日本法令 開発部 開発宣伝課 法令ドライブ係 E-mail srhd@horei.co.jp